# **MULTIMEDIALNY WYŚWIETLACZ TEKSTÓW KOŚCIELNYCH**

# **RDUCH**

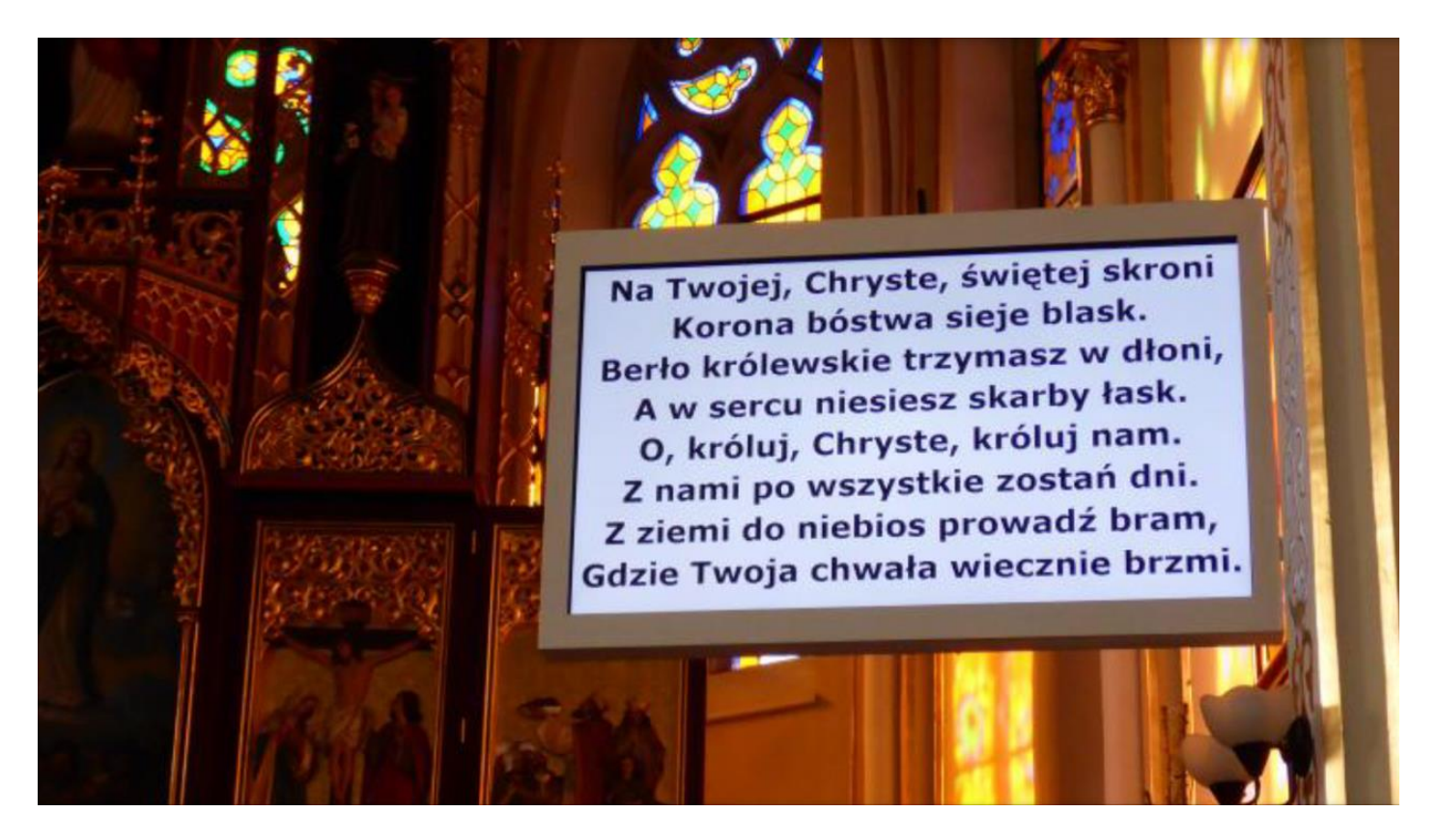

## **INSTRUKCJA OBSŁUGI DLA UŻYTKOWNIKA**

# **EDWARD RDUCH 44-323 Połomia ul. Wolności 21a**

**tel. +48 32 4760399 kom. 602 558 652**

**e-mail:** [rduch@rduchsystem.pl](mailto:rduch@rduchsystem.pl)[www.rduchsystem.pl](http://www.rduchsystem.pl/)

## **1. Wprowadzenie**

 Wyświetlacze TV są na bazie telewizora LED. Współpracują z komputerem sterującym wyposażonym w program "Organista TV".

Urządzenie może wyświetlać obrazy na monitorze TV. W zależności od ustawień użytkownika możliwe jest generowanie obrazu w taki sposób, że można dopasować kolor tła, kolor czcionki, krój jak i ilość liter w wierszu i wierszy. Dodatkowo umożliwia wyświetlenie na ekranie obrazu z kamery.

Wykonywane przez nas instalacje występują jako przewodowe kablowe HDMI jak i bezprzewodowe transmitery obrazu w czasie rzeczywistym na częstotliwości 5 GHz co gwarantuje brak kolizji z innymi urządzeniami i najwyższą jakość.

 Monitor , na którym ukazują się teksty, obraz jest mocowana na stałe w dowolnym miejscu, a system siłowników pozwala na jej zdalne otwieranie i zamykanie (mocowanie na zawiasach). Tekst wyświetlany jest w 6 i 8 liniach matryc LED o wysokiej jasności świecenia dużym kontraście.

 Praca systemu nadzorowana jest poprzez specjalistyczny program ORGANISTA TV, za pośrednictwem którego można dowolnie sterować tekstami, uruchamiać oraz otwierać i zamykać ekran, zmieniać parametry obrazu. System steruje jednocześnie dowolną ilością ekranów.

Zastosowanie komputera osobistego jako elementu zarządzającego pracą systemu pozwala wykorzystać go nie tylko do sterowania tablicą tekstową, ale umożliwia również stosowanie innych urządzeń obrazujących takich jak monitory czy rzutniki.

Elementy systemu: tablica wyświetlacza, komputer przenośny, nadajnik radiowy, pilot.

W dalszej części instrukcji przedstawiona zostanie szczegółowo obsługa programu.

### **2. Podstawowe dane techniczne**

#### **WYŚWIETLACZ**

- kolor świecenia: dowolny
- kolor tła tablicy: dowolny
- konstrukcja mechaniczna: malowana proszkowo
- wymiary wyświetlaczy: 58" , 65" , 75" , 80".
- wysokość znaku: dowolna
- system mocowania: na stałe lub na zawiasach (możliwość zdalnego otwierania i zamykania tablicy
- otwieranie i zamykanie za pomocą siłownika (w opcji mocowania na zawiasach)
- zasilanie: 230V/50Hz
- pobór prądu: max. 400 W

#### **JEDNOSTKA STERUJĄCA**

- dowolny komputer osobisty z zainstalowanym systemem WINDOWS
- dołączone oprogramowanie ORGANISTA TV
- obsługa programu za pomocą klawiatury, myszki lub z ekranu dotykowego (w zależności od komputera i preferencji obsługi)
- szybkie sterowanie za pomocą dodatkowego pilota
- przekaz sygnału: nadajnik radiowy lub kabel
- baza tekstów w programie ORGANISTA: ok. 3000 z możliwością dodawania oraz edycji tekstów

## **MOŻLIWOŚCI SYSTEMU**

- wyświetlanie wybranych tekstów pieśni
- tworzenie własnych zestawów i wyświetlanie w wybranej kolejności
- edycja tekstów i zapisywanie ich w pamięci komputera
- podgląd tekstu bez wyświetlania go na tablicy
- zdalne otwieranie i zamykanie tablicy
- sterowanie innymi urządzeniami obrazującymi (monitory, rzutniki)
- łatwość przenoszenia nowych tekstów z dowolnego źródła (również poprzez internet)
- możliwość zsynchronizowania wyświetlanych tekstów z tzw. automatycznym organistą (opcja)

## **3. Obsługa programu ORGANISTA TV**

 Oprogramowanie, które dołączone jest do zestawu TELEWIZYJNEGO WYSWIETLACZA TEKSTÓW zostało napisane z myślą o możliwie prostej jego obsłudze.

Kolejno zostaną opisane podstawowe czynności, które należy wykonać przy obsłudze urządzenia.

W założeniu całe urządzenie montowane i uruchamiane jest przez pracowników firmy EDWARD RDUCH lub jej przedstawicieli, tak więc w tej części instrukcji uwaga zostanie skupiona jedynie na użytkowaniu programu.

#### **PANEL STEROWANIA - OPIS**

 Po uruchomieniu komputera osobistego z zainstalowanym programem ORGANISTA TV należy uruchomić program. Uruchomienie następuje po dwukrotnym kliknięciu ikony w przyporządkowanym folderze, bądź, co łatwiejsze, przez dwukrotne kliknięcie ikony skrótu na pulpicie.

Po uruchomieniu na pulpicie otworzy się nowe okno, które w dalszej części nazywać będziemy PANELEM STEROWANIA.

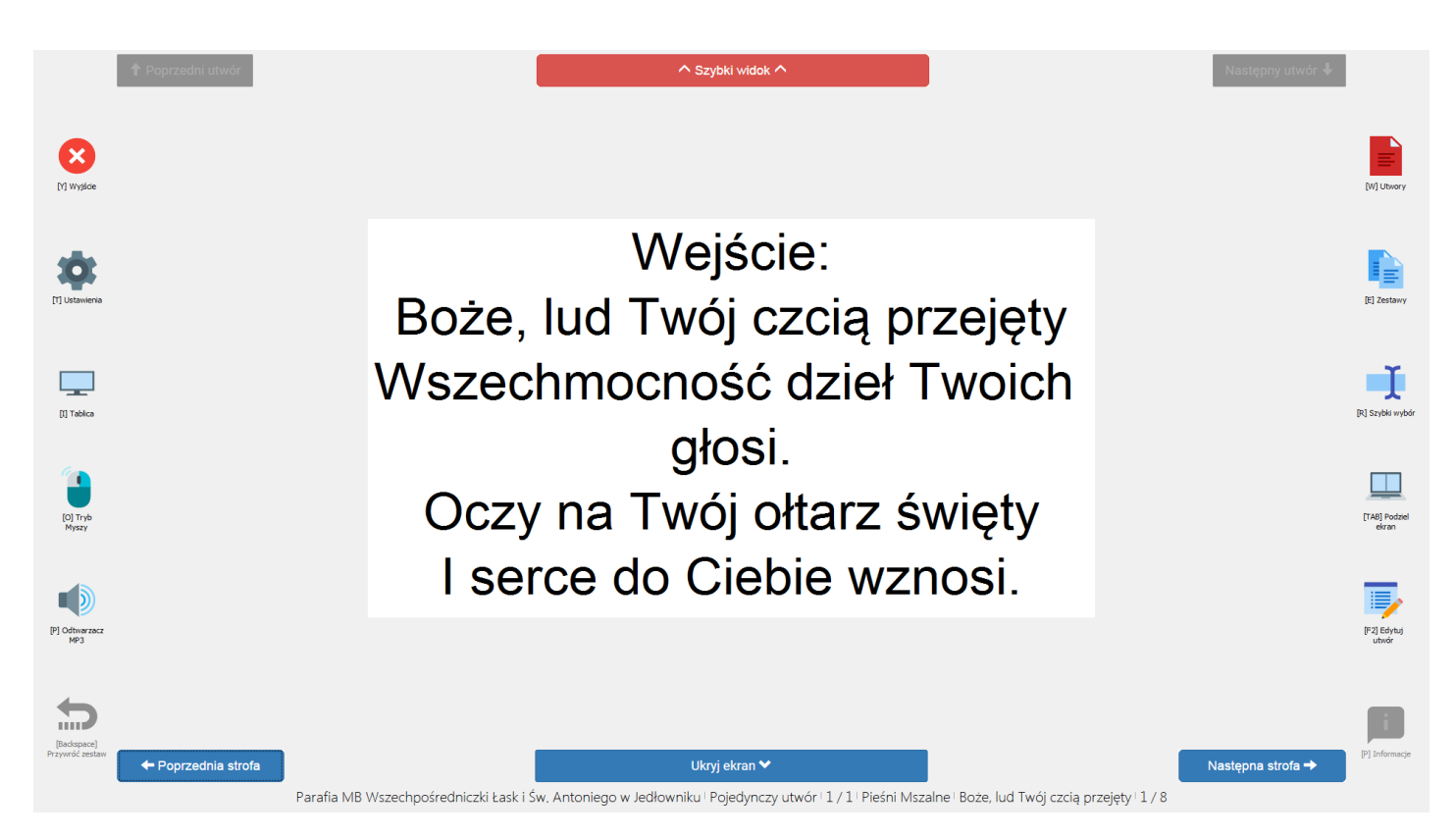

Widok PANELU STEROWANIA w programie ORGANISTA TV po uruchomieniu programu.

 Bezpośrednio po uruchomieniu programu na polu tekstowym pojawi się informacja dotycząca licencji na użytkowanie oprogramowania (nazwa parafii, miejscowość, inne dane). Dane te są wprowadzone przy instalowaniu oprogramowania i są zapisane na stałe. Informacja ta nie jest wyświetlana na wyświetlaczu.

 Wywołanie jakiegokolwiek tekstu skutkuje pojawieniem się dodatkowych informacji związanych z wyświetlanym tekstem na dolnym pasku.

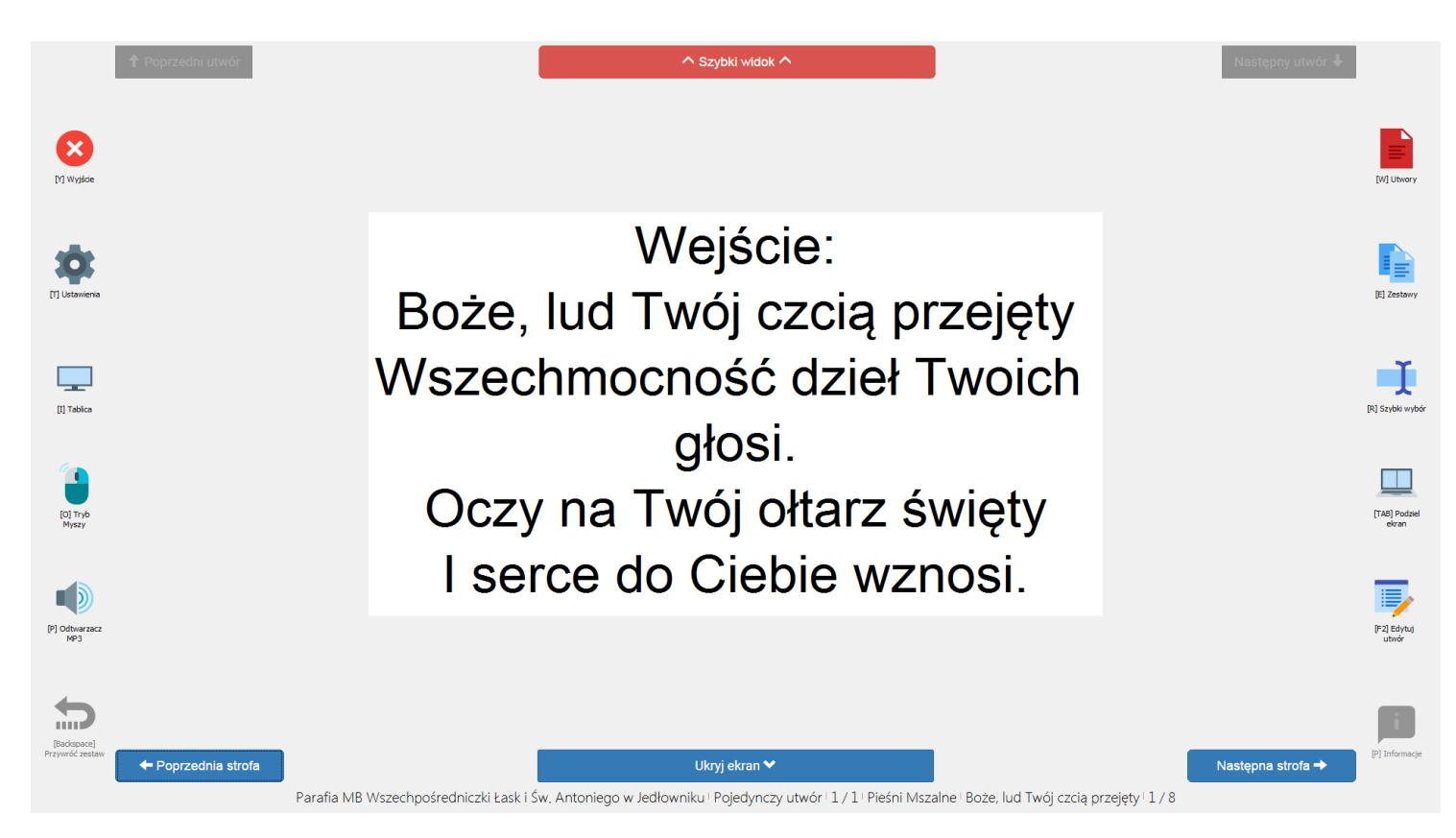

Widok PANELU STEROWANIA w programie ORGANISTA TV po wywołaniu tekstu.

#### **PANEL STEROWANIA** składa się z trzech zasadniczych części:

- bocznych pasków z ikonami, który w dalszej części opisu będzie nazywany **PASKIEM NARZĘDZI**
- środkowego pola tekstowego ze strzałkami kierunkowymi, które w dalszej części nazywane będzie **POLEM TEKSTOWYM**
- dolnego paska, w którym ukazują się istotne dla operatora informacje, który w dalszej części nazywany będzie **PASKIEM INFORMACYJNYM**

#### **PASEK NARZĘDZI – OPIS FUNKCJI**

 Na pasku narzędzi znajduje się 12 ikon, którym przyporządkowane są odpowiednie funkcje programu. Wywołanie wybranej funkcji następuje po:

- jednokrotnym kliknięciu lewym klawiszem myszy w zaznaczoną wskaźnikiem ikonę
- naciśnięciu na klawiaturze komputera odpowiedniego klawisza funkcyjnego zgodnego z opisem pod ikoną .

Uruchomienie funkcji z paska narzędzi skutkuje otwarciem się nowego okna dialogowego lub informacyjnego.

Wybór poszczególnych funkcji skutkuje następującymi działaniami programu:

- **[Y] Wyjście - skutkuje wyjściem i zamknięciem programu**
- [**T] Ustawienia**  otwiera okno dialogowe umożliwiające modyfikację ustawień wyświetlania koloru tła , stylu i wielkości czcionki oraz rodzaju koloru i grafiki tła ekranu nie aktywnego.
- **[I] Tablica**  służy do zdalnego załączania i wyłączania tablicy wyświetlacza jeśli nie zainstalowano specjalnego pilota 1/2 1-załącz system, 2 wyłącz system.
- **[O] Tryb**  przełącza tryby sterowania pomiędzy sterowaniem z klawiatury a sterowaniem za pomocą myszki
- **[P] Odtwarzacz MP-3**
- **[Backspace]** Powoduje powrót do zestawu w to samo miejsce
- **[W] Utwory** mamy dostęp do tekstów z podziałem na śpiewniki i grupy
- **[E] Zestawy** otwiera okno dialogowe umożliwiające wybór i edycję tekstów utworów tworzących zestawy tekstów, a także tworzenie i modyfikację nowych zestawów
- **[R] Szybki wybór** otwiera okno dialogowe, poprzez które można błyskawicznie wyszukać właściwy tekst na podstawie nadanego mu numeru identyfikacyjnego np. 213 i /enter/.
- **[TAB] Podział** ekranu z podglądem na następny ekran
- **[F2] Edytor tekstów**
- $\bullet$
- **[ ] Informacje** wyświetla informację o wersji programu i prawach autorskich

Widok PASKA NARZĘDZI.

#### **POLE TEKSTOWE – INFORMACJE I FUNKCJE**

W polu tekstowym wyświetlana jest treść aktualnie wybranego tekstu. Pole tekstowe otoczone jest szarą ramką ze strzałkami. Pole tekstowe domyślnie jest wyświetlane w kolorze czarnym; kolor pola można zmienić dowolnie co opisane zostanie dalej.

Strzałki służą do zmiany stron pojedynczych utworów oraz zmian kolejnych utworów w przypadku korzystania z zestawów. Aktywowanie działania następuje po zaznaczeniu wskaźnikiem i kliknięciem lewym klawiszem myszki. Strzałki działają w każdym trybie **[F9]**, również przy sterowaniu ekranem dotykowym. Ich funkcje powtarzają klawisze kierunkowe na klawiaturze komputera.

Działanie strzałek:

- **strzałka w prawo** wyświetlanie kolejnej zwrotki pieśni
- **strzałka w lewo** wyświetlanie poprzedniej zwrotki pieśni
- **strzałka w dół**  wyświetlanie kolejnego utworu
- **strzałka w górę** wyświetlanie poprzedniego utworu
- **spacja** aktywuje i deaktywuje wyświetlanie tekstu na wyświetlaczu

## **WAŻNE !**

Pole tekstowe przekazuje nam jeszcze jedną bardzo ważną informację – informuje o tym, czy widoczny na ekranie tekst jest wyświetlany na wyświetlaczu poprzez zmianę kolory paska z opisem wyświetl ekran.

Oprogramowanie zostało tak skonstruowane, że operator może przeglądać na ekranie komputera teksty bez wyświetlania ich na tablicy monitorze.

Przełączanie odbywa się za pomocą klawisza **SPACJA** komputera

#### **PASEK INFORMACYJNY – OPIS**

Jak już wspomniano, wyświetlenie tekstu w polu tekstowym skutkuje wyświetleniem dodatkowych informacji na pasku informacyjnym.

Pasek podzielony jest na 6 pól, które zawierają następujące informacje (pola od lewej do prawej):

- nazwa zestawu tekstów lub pojedynczy utwór
- numer utworu np. 2/8 co oznacza drugi utwór z ośmiu w zestawie
- nazwę grupy do której utwór jest przyporządkowany
- tytuł pieśni
- numer zwrotki np. 1/3 co oznacza pierwszą z trzech zwrotek

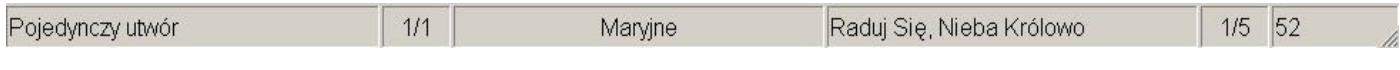

Widok PASKA INFORMACYJNEGO na ekranie komputera – utwór pojedynczy.

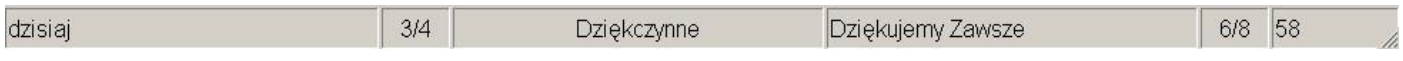

Widok PASKA INFORMACYJNEGO na ekranie komputera – trzeci utwór z zestawu.

### **4. ZMIANA CZCIONKI ORAZ KOLORÓW POLA TEKSTOWEGO I TEKSTU**

W celu zapewnienia wygody użytkownika program ORGANISTA TV umożliwia dowolne zestawienie kolorów tła oraz kroju czcionki wyświetlanych na ekranie komputera.

Zmiana czcionki polega na naciśnięciu napisu **[Czcionka]** przy aktywnym ekranie **Ustawienia** i wybraniu odpowiadającej użytkownikowi.

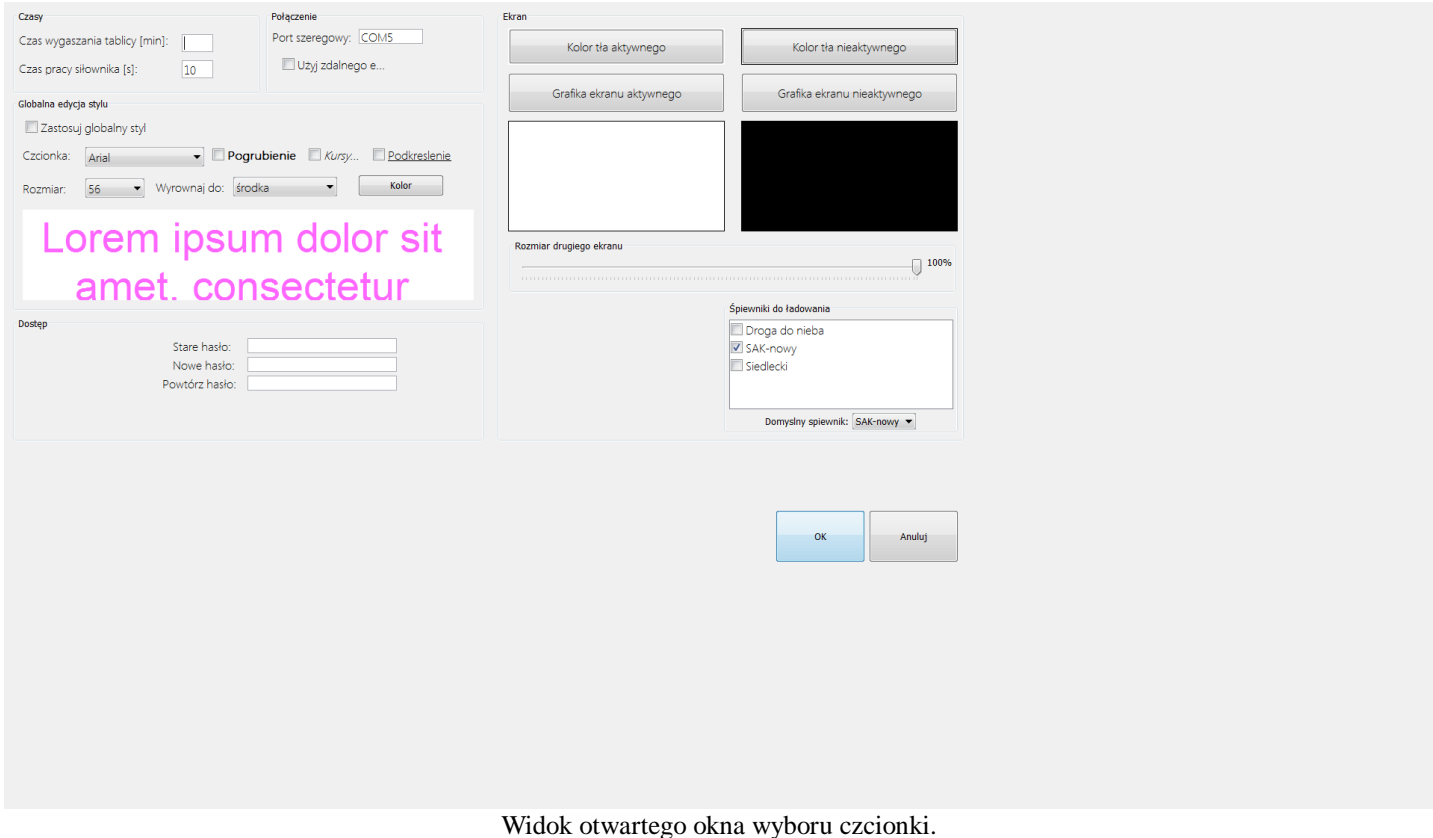

Dostosowanie koloru pola tekstowego możliwe jest po rozwinięciu w polu **Kolory** poszczególnych elementów (naciśnięcie strzałki **Tło, Znaki, Nieaktywne).** W momencie pojawienia się pod strzałką drugiego napisu z aktualnym kolorem należy go nacisnąć, wskazać wybrany kolor oraz zaakceptować go poprzez naciśnięcie **[OK]**.

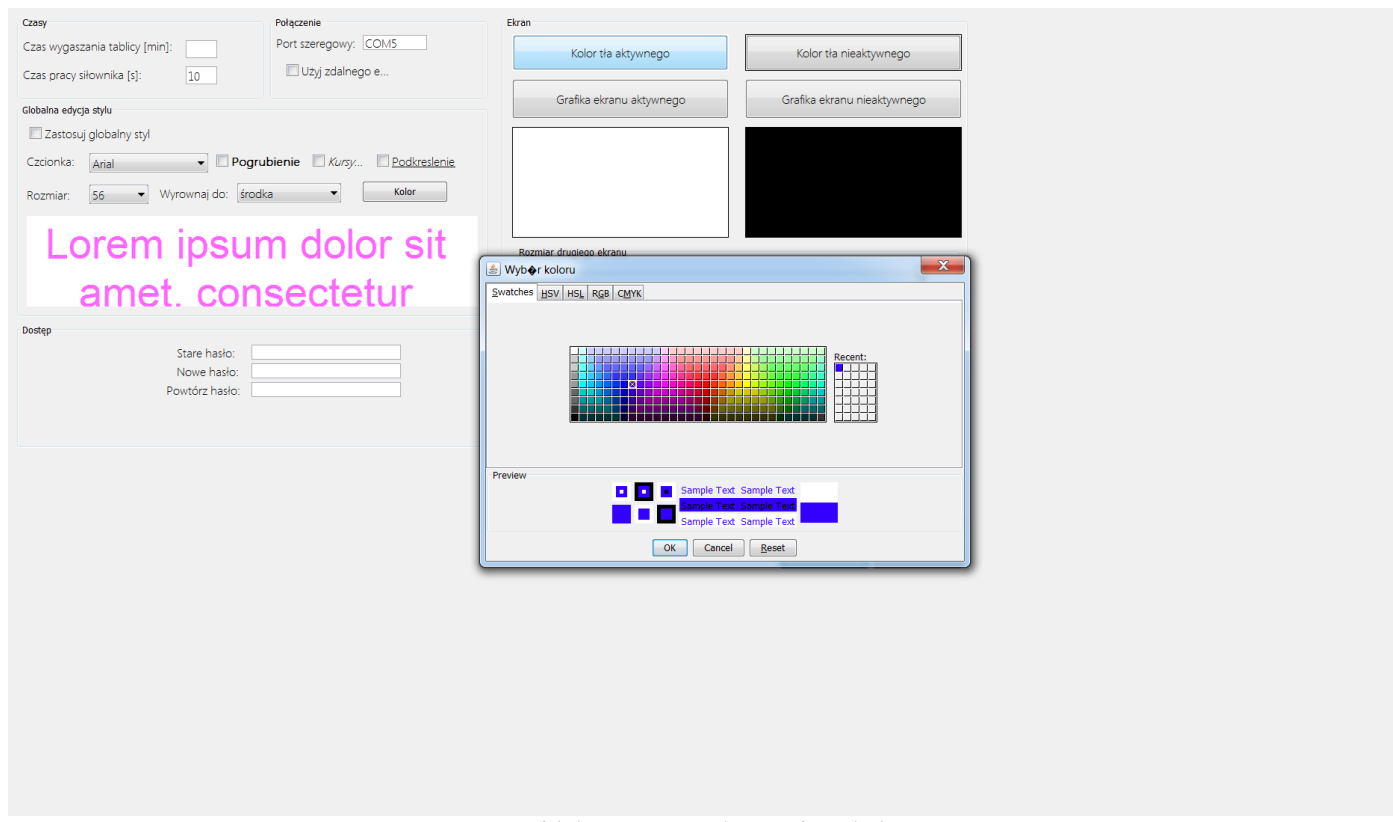

Widok otwartego okna zmiany koloru.

Po ustawieniu wybranych parametrów zostają one zapamiętane do momentu ewentualnych następnych korekt.

Każdorazowe uruchomienie tablicy odbywa się następująco:

- załączenie komputera osobistego i uruchomienie programu ORGANISTA TV
- otwarcie tablicy poprzez pilota przycisk "1" lub funkcję **[I]** ( w przypadku tablicy mocowanej na zawiasach i zastosowaniu siłownika otwierającego i zamykającego tablicę wszystko odbywa się automatycznie )
- wybór właściwych tekstów lub zestawów z poziomu komputera i ich przewijanie i wyświetlanie zgodnie ze wcześniejszym opisem

Wyłączanie systemu w kolejności odwrotnej.

Stan otwierania i zamykania tablicy oraz jej załączania jest sygnalizowany pojawieniem się w czasie realizacji tych funkcji stosownych okien.

Otwarcie tablicy oraz jej załączenie sygnalizowane jest zmianą koloru stosownych ikon na pasku narzędzi.

## **5. Wybór utworu, edycja, spis utworów**

 Wybór właściwego tekstu w przypadku pojedynczej pieśni następuje poprzez uaktywnienie funkcji **[W] Utwory**. Po wybraniu tej funkcji otwiera się okno dialogowe wyświetlające uszeregowane grupy utworów.

Naciśnięcie znaczka **[strzałka góra]** z lewej strony nazwy grupy rozwija tytuły utworów w danej grupie, naciśnięcie znaczka **[strzałka dół]** zwija grupę.

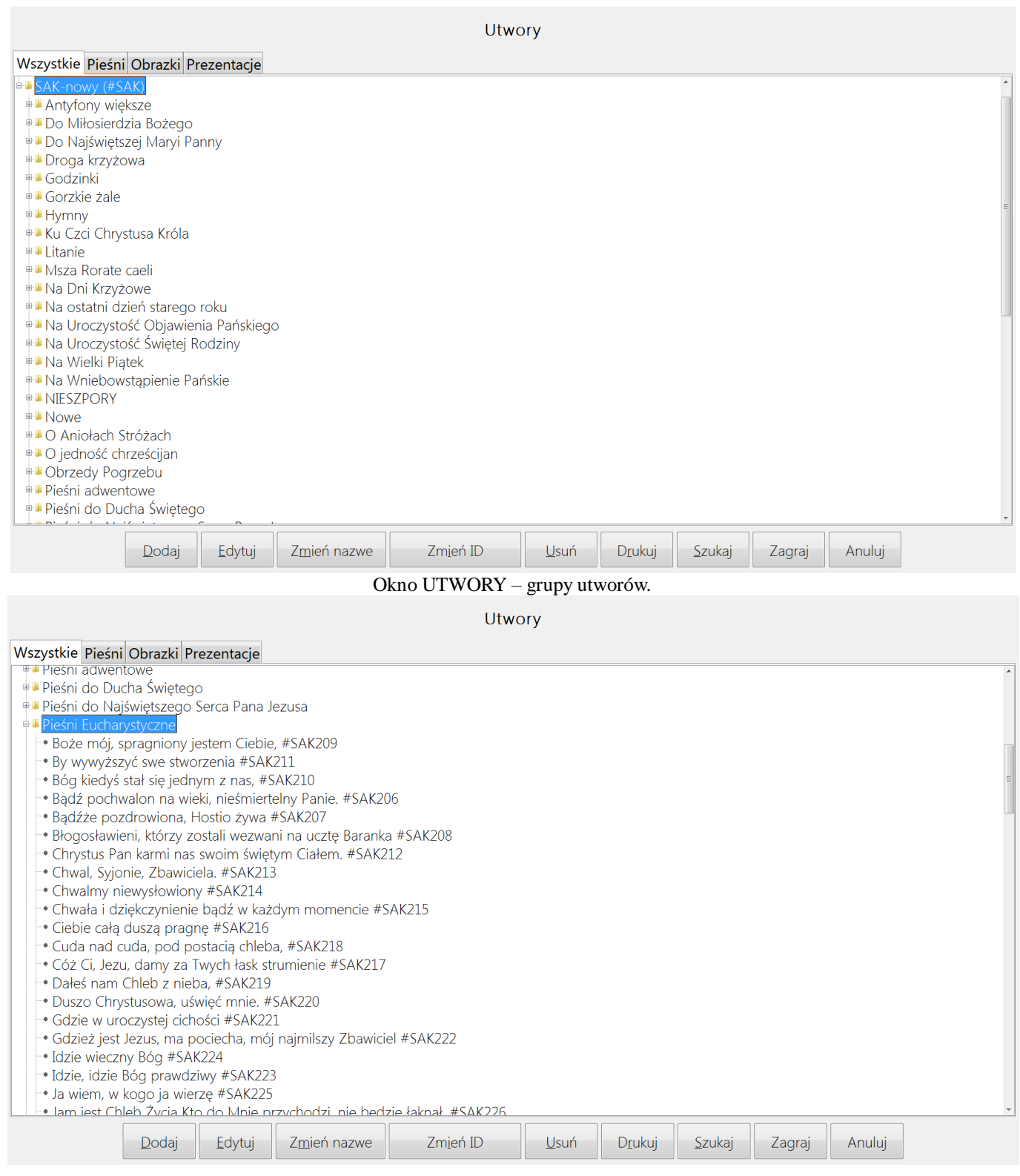

Okno UTWORY – tytuły po rozwinięciu grupy.

Po zaznaczeniu wybranego utworu strzałką (tytuł podświetla się na niebiesko) możemy go wyświetlić naciskając klawisz **[Zagraj]**.

W tym samym oknie dialogowym znajdują się również klawisze umożliwiające realizację funkcji dodawania utworów, ich edycji, porządkowania kolejności oraz szukania.

#### **WAŻNE !**

Pod pojęciem "naciśnięcie klawisza" rozumiemy zaznaczenie odpowiedniego klawisza strzałką z pomocą myszki i kliknięcie lewego klawisza myszki.

Ogólną zasadą jest też, że poszczególne klawisze w oknach są aktywne kiedy napisy są czarne,

#### **6. Funkcje poszczególnych klawiszy:**

- **[Dodaj]** otwiera okno dialogowe pozwalające na dodanie utworu
- **[Edytuj]** otwiera okno dialogowe umożliwiające edycję zapisanego już utworu
- **[Usuń]**  usuwa zaznaczoną grupę lub utwór
- **[Góra]**  przesuwa zaznaczony utwór o jedną pozycję w spisie w górę
- **[Dół]** przesuwa zaznaczony utwór o jedną pozycję w spisie w dół
- **[Drukuj]** otwiera spis utworów w odrębnym programie
- **• [Szukaj]** wyszukuje utwór na podstawie wpisanej frazy
- **[Zagraj]** wyświetla zaznaczony utwór na komputerze
- **[Zaniechaj]** zamyka okno

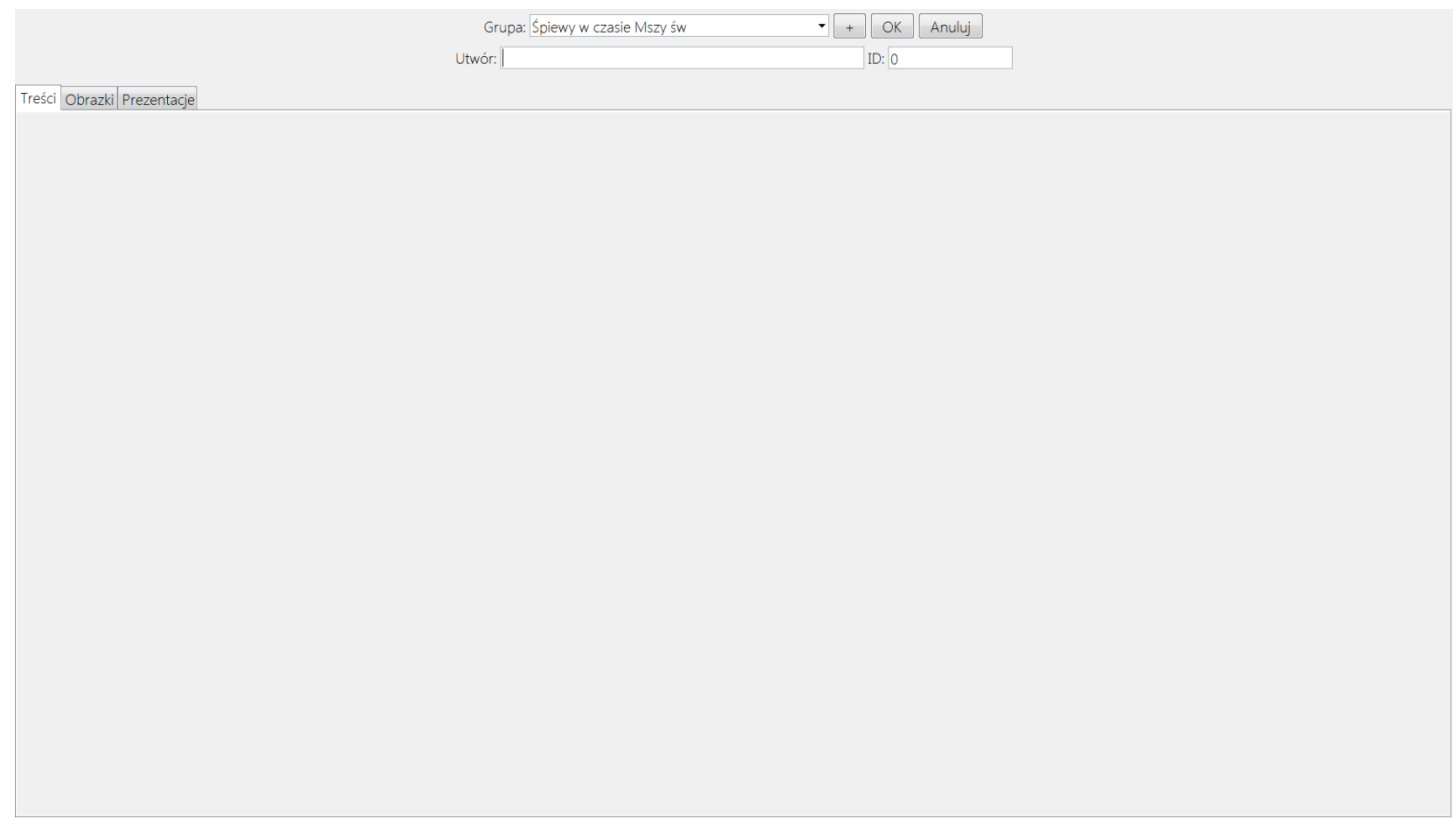

#### Okno DODAJ UTWÓR.

Dodawanie utworu po otwarciu okna dialogowego wygląda następująco:

- wpisujemy nazwę grupy (z istniejących lub nową)
- wpisujemy tytuł utworu
- nadajemy numer utworowi (kolejny)
- akceptujemy dane klawiszem **[OK]**
- **otwiera się edytor tekstów gdzie wpisujemy nowy tekst, lub kopiujemy przy pomocy skrótów klawiszowych ctrl +c i ctrl +v . Wybieramy ikinę zapisz.**

Nowy utwór zostanie dodany do bazy danych.

 Postępowanie w przypadku edycji zapisanych wcześniej utworów jest oparte na tych samych zasadach, przy czym po otwarciu właściwego okna ukazują się w nim wszystkie zapisane teksty .

Edytować można wszystkie elementy, czyli można zmienić nazwę grupy, tytuł, teksty oraz kolejność strof i refrenów.

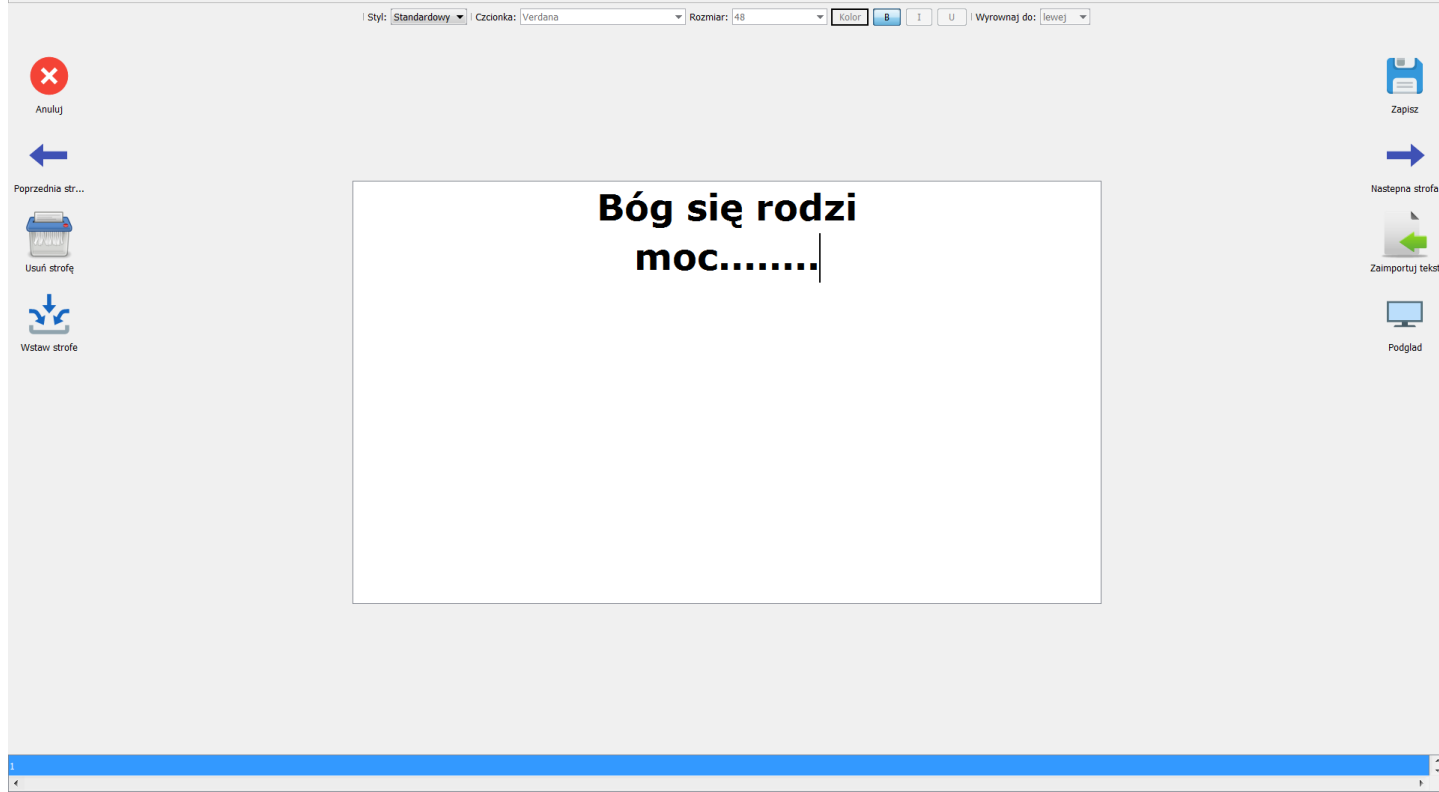

#### Okno EDYTUJ UTWÓR.

#### **WAŻNE !**

Wszelkie zmiany musimy zaakceptować klawiszem **[OK]**, w przeciwnym razie nie zostaną zapisane.

Aktywne pola są podświetlane na niebiesko.

Szukanie utworu na podstawie frazy można zawęzić do słowa na początku utworu przez zaznaczenie tego w oknie dialogowym.

W przypadku szukania utworu na podstawie numeru ID wpisany numer należy potwierdzić enterem.

 W celu określenia numeru ID poszczególnych utworów w oknie **UTWORY** znajduje się przycisk **Drukuj**, za pomocą którego w odrębnym programie otwarta zostaje pełna lista utworów z podziałem na grupy oraz przyporządkowanym numerem. Naciśnięcie klawisza powoduje otwarcie okna wyszukiwarki.

#### Naciśnięcie przycisku **[Pokaż]** otworzy pełny spis utworów w odrębnym programie, który nie koliduje z programem ORGANISTA TV.

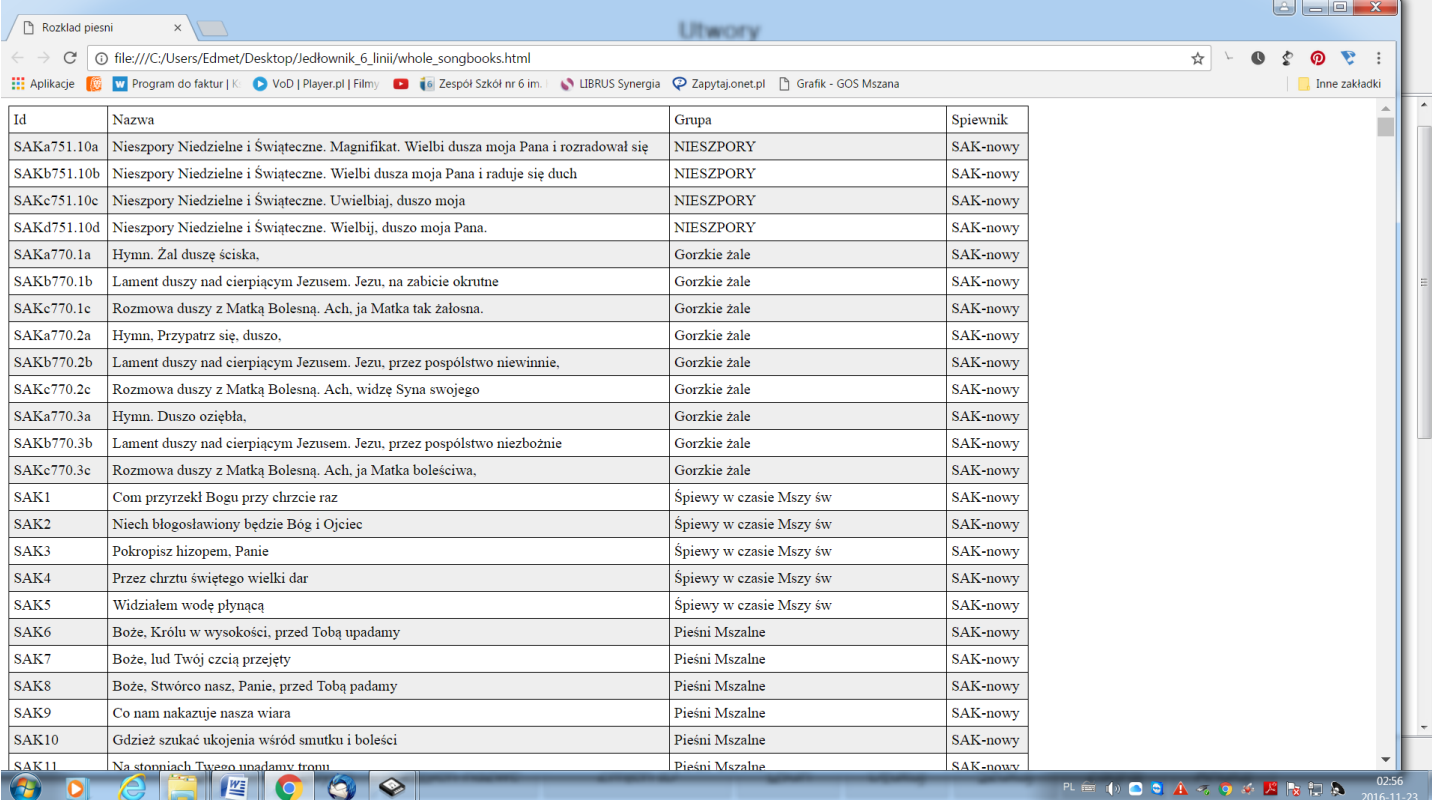

Widok fragmentu bazy utworów.

## **7. Zestawy, tworzenie zestawów i ich edycja.**

 Program ORGANISTA TV oprócz możliwości wyświetlania tekstów pojedynczych utworów umożliwia tworzenie własnych zestawów pieśni z wykorzystaniem utworów zawartych w bazie danych.

Zestaw taki składać się może z dowolnej ilości utworów z różnych grup, które to utwory po wybraniu zestawia się w dowolnej kolejności.

Postępowanie przy tworzeniu zestawu przebiega następująco:

- na pasku narzędzi wybieramy funkcję [**E]Zestawy**
- w nowym oknie pojawią się nazwy zestawów (jeśli nie są utworzone to okno jest puste)
- naciskamy klawisz **[Dodaj]** co spowoduje otwarcie okna tworzenia zestawów
- wybierając poszczególne utwory z wybranych grup dodajemy je do zestawu za pomocą klawisza **[Dodaj utwór],** czego efektem jest pojawienie się tytułu w prawym białym oknie
- porządkujemy kolejność utworów w zestawie za pomocą klawiszy **[Góra], [Dół]**
- zapisujemy zestaw klawiszem **[OK]**.

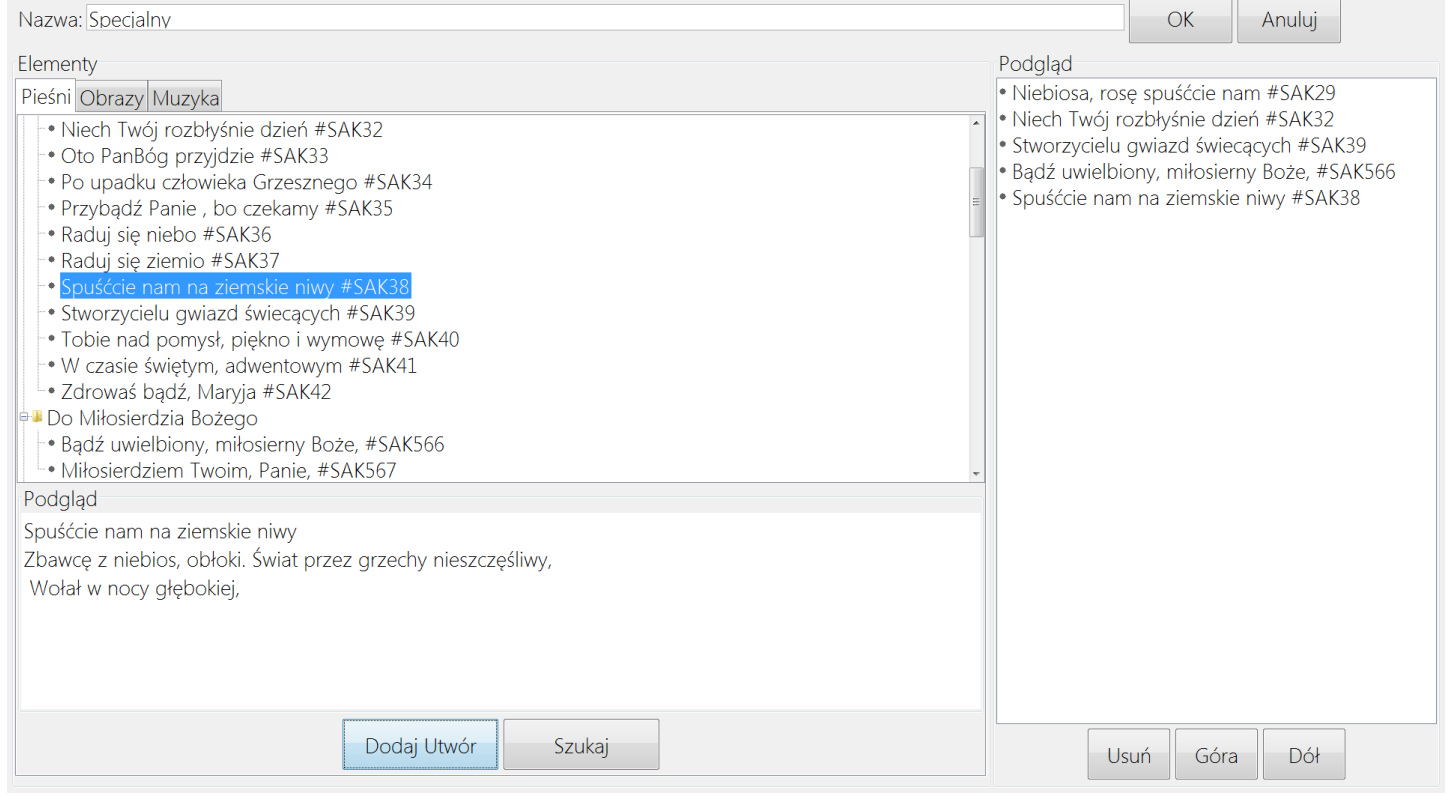

Okno DODAJ ZESTAW.

 Edycja zestawów przebiega na tych samych zasadach jak edycja utworów, przy czym możliwe jest usuwanie lub dodawanie kolejnych.

Znaczenie poszczególnych klawiszy jest takie samo jak w rozdziale poprzednim. Wyświetlenie danego zestawu odbywa się po jego zaznaczeniu po otwarciu okna ZESTAWY i naciśnięciu klawisza **[Zagraj]**.

## **8 .Tryb pracy, urządzenia sterowania.**

Obsługa urządzenia sterującego (komputera osobistego) i systemu ORGANISTA TV może odbywać się na klika sposobów:

- standardowo z klawiatury urządzenia za pomocą klawiszy funkcyjnych i strzałek
- z komputera z użyciem myszki klikając na wskazane elementy
- za pośrednictwem ekranu dotykowego, jeśli komputer osobisty takowy posiada
- z dodatkowego pilota, na którym znajdują się cztery przyciski odpowiadające strzałkom na polu tekstowym /klawiatura numeryczna/.

Przełączając funkcję **[O] Tryb myszy-** z trybu klawiatury na tryb myszy wykorzystujemy myszkę komputera jako pilot.

W takim przypadku przyciski myszki realizują następujące funkcje:

- prawy klawisz następna zwrotka (analogicznie jak strzałka w prawo)
- lewy klawisz poprzednia zwrotka (analogicznie jak strzałka w lewo)
- kółko SCROLL nacisnąć wyłączenie trybu pilota

Przy korzystaniu z myszki jako nawigatora odpowiednie klawisze przejmują zatem funkcję strzałek w lewo i prawo.

## **9. Uwagi**

 WYŚWIETLACZ TEKSTÓW KOŚCIELNYCH oraz program ORGANISTA TV jest zestawem kompletnym tj. ściśle współpracującym ze sobą. Elementy innych producentów nie są kompatybilne.

Urządzenie oraz oprogramowanie jest wynikiem intensywnej pracy zespołu konstruktorów i programistów firmy EDWARD RDUCH popartej rzetelną analizą potrzeb Użytkownika. Celem firmy jest dostarczanie urządzeń najwyższej jakości technologicznej i użyteczności. Osiągnięcie zamierzonego celu jest możliwe wyłącznie poprzez wnikliwą analizę wszelkich uwag Użytkowników, tak więc będziemy wdzięczni za wszystkie opinie.

 Urządzenia nasze są objęte gwarancją na odrębnie określonych zasadach. Wszelkie ewentualne naprawy gwarancyjne, pogwarancyjne oraz prace związane z konserwacją urządzeń są wykonywane **wyłącznie przez pracowników firmy EDWARD RDUCH lub pisemnie autoryzowanych.** 

#### **Program ORGANISTA jest własnością firmy EDWARD RDUCH i chroniony jest prawami autorskimi zgodnie z polskim prawem.**

Kontakt z firmą:

## **EDWARD RDUCH 44-323 Połomia ul. Wolności 21a**

## **tel. +48 32 4760399 kom. 602 558 652**

**e-mail:** [rduch@rduchsystem.pl](mailto:rduch@rduchsystem.pl)[www.rduchsystem.pl](http://www.rduchsystem.pl/)